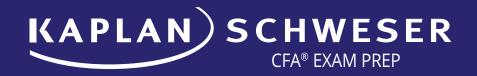

# Online Mock Exam Instructions

Below is important information regarding your Schweser Online Mock Exam.

Please read the information carefully. Feel free to contact us at <a href="mailto:schwesermock@kaplan.com">schwesermock@kaplan.com</a>
with any questions, or if you need further assistance.

# Log In

Log in at www.schweser.com with your username and password.

- If you do not know your login information, recover your password by clicking here.
- Enter the email address you provided at the time of your purchase. To navigate over to the Learning Management System, click on the white CFA tab in the top left corner and select your level.

# **Locating Your Online Mock Exams**

Click on your dashboard to view your **Schweser Online Mock Exam** icon. If you cannot see the Schweser Online Mock Exam icon, click on the **Home** icon in the top right corner to refresh your dashboard.

 NOTE: This option will not be available until one business day prior to the Online Mock Exam date.

## Before Starting the Exam

Before starting the exam, read the important information provided in your **Online Mock Exam User Guide**.

## **Choosing Your Test Format: Print or Online**

You have two options in taking the Online Mock Exam (you can only take the exam once):

#### **Print Option:**

- Print the PDF of the answer bubble sheet by clicking the here link.
- Click the **Print** button to open your exam. Click the printer icon in the top right corner.
- · After exam is finished, click on the Dashboard button.
- Click on the Schweser Online Mock Exam icon and then your completed session icon. You will then choose continue to enter your answers.

# **Online Option:**

Choose **Launch** to begin the Online exam. You will have exactly three hours to complete. You are not able to pause the exam once launched. Your score for analysis will be computed after the exam is complete. You will be able to view all questions, answers, answer explanations, and exam tutorials in addition to the Performance Tracker.

· NOTE: You are only able to print answer explanations individually.

# After the Exam

When you have completed the exam, the summary page will display, indicating your score, total points, Performance Tracker, and correct/incorrect answers

- To view the answer and explanation, click go. To print the answer explanation, right-click on the page and click Print.
- Answer explanations can only be printed individually.

#### For Level III Candidates Only

- Detailed Level III AM answer instructions can be found in your Mock Exam User Guide. On your Dashboard, click Schweser Mock Exam to find your User Guide.
- Level III has a scoring key for the AM session. The scoring key indicates the maximum points possible per answer.
- Select your points earned in the dropdown before continuing to the next question.

## **Using the Exam Tutorial**

To use the Exam Tutorial, click the **play button** in the tutorial screen below the answer explanation to launch the video explanation for that question.

- Activate the audio on your computer.
- If you are unable to view the tutorial, contact Kaplan Technical Support at 888.325.5072 (U.S.) or +1 608.779.8327 (Int'l.), option 2; or email online@kaplan.com for further assistance.

## **Performance Tracker**

The Performance Tracker is available to view your scores relative to other Mock Exam candidates. To access, click **Review** and click **View Performance Tracker** at the top right corner of the page.

For all other general inquiries regarding your Live Mock Exam, please email <a href="mailto:schwesermock@kaplan.com">schwesermock@kaplan.com</a>.

Please Note: Access to all online products expires on CFA Institute exam day. Shared use is strictly prohibited. **Technical Support:** For technical support assistance, please call us at 888.325.5072 (U.S.) or +1 608.779.8327 (Int'l.), option 2; or email online@kaplan.com.

Follows CFA Institute Prep Provider Guidelines. CFA Institute does not endorse, promote, or warrant the accuracy or quality of the products or services offered by Kaplan Schweser. CFA Institute, CFA®, and Chartered Financial Analyst® are trademarks owned by CFA Institute. ©2017 Kaplan, Inc. All Rights Reserved.